# **CONHEÇA O PORTAL DO ESTUDANTE DE GRADUAÇÃO**

# **Como requerer uma solicitação de Amparo (Luto)**

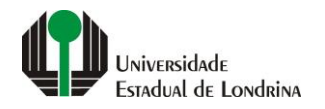

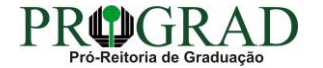

#### Passo 01:

#### Faça login no Portal do Estudante de Graduação

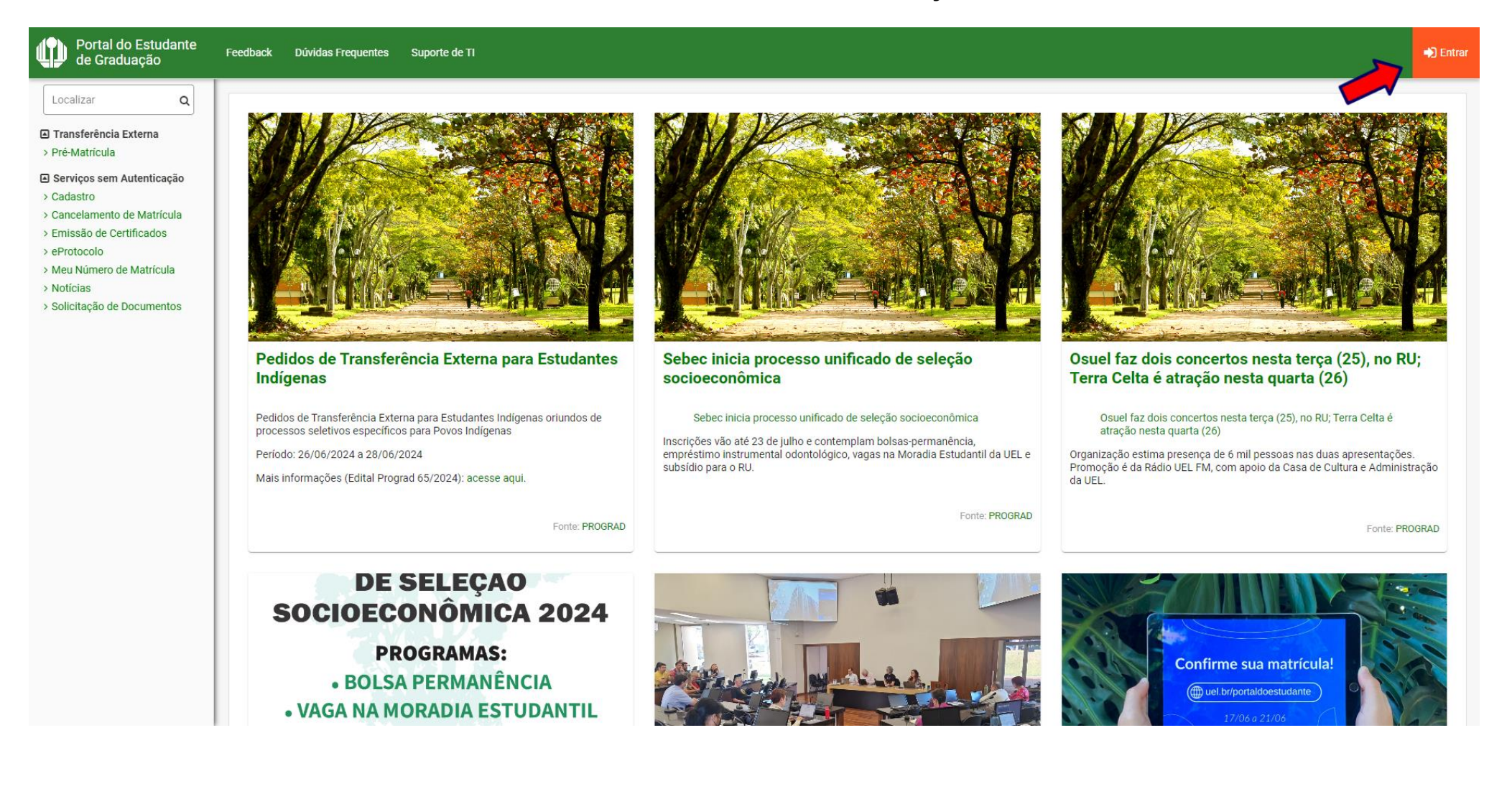

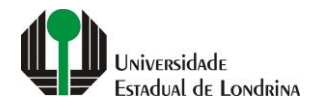

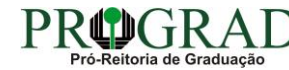

## Passo 02:

## Entre com o número de sua matrícula e senha

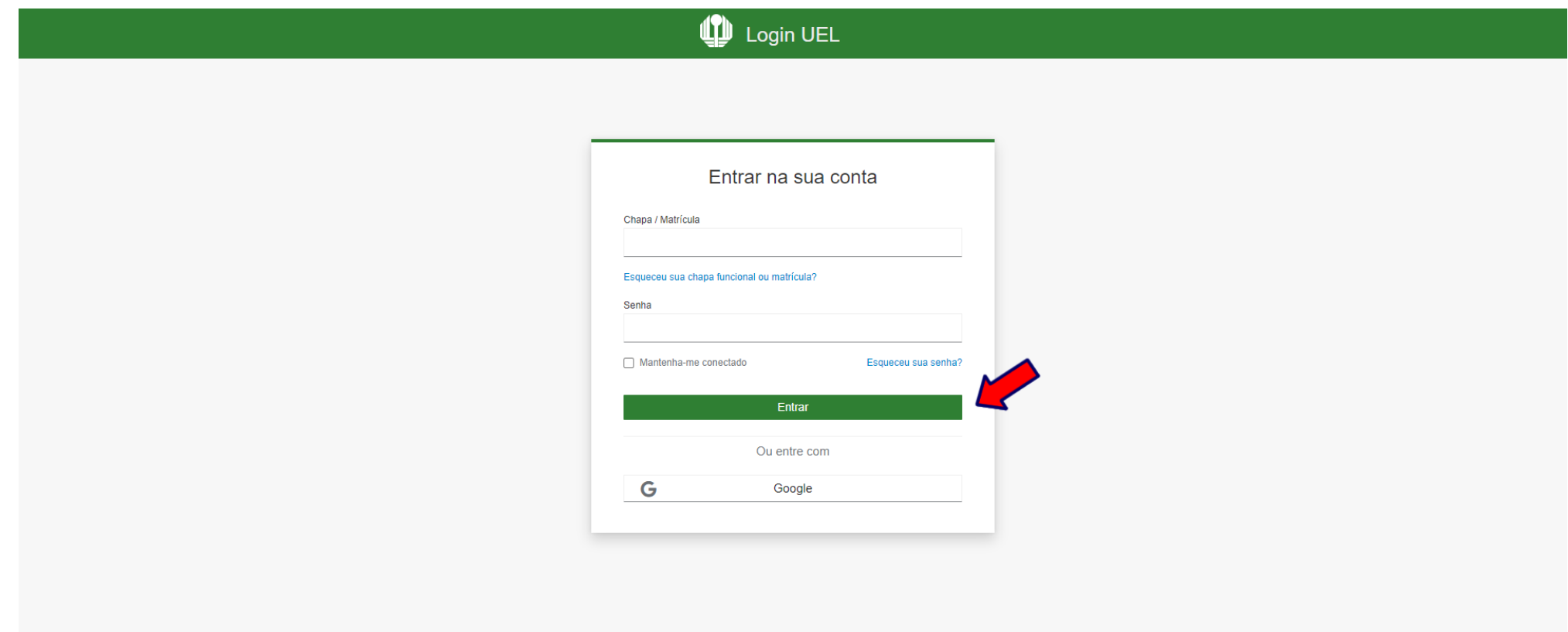

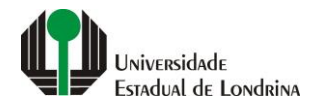

### **Passo 03:**

# **Na Categoria "Serviços", clique em "Requerimentos"**

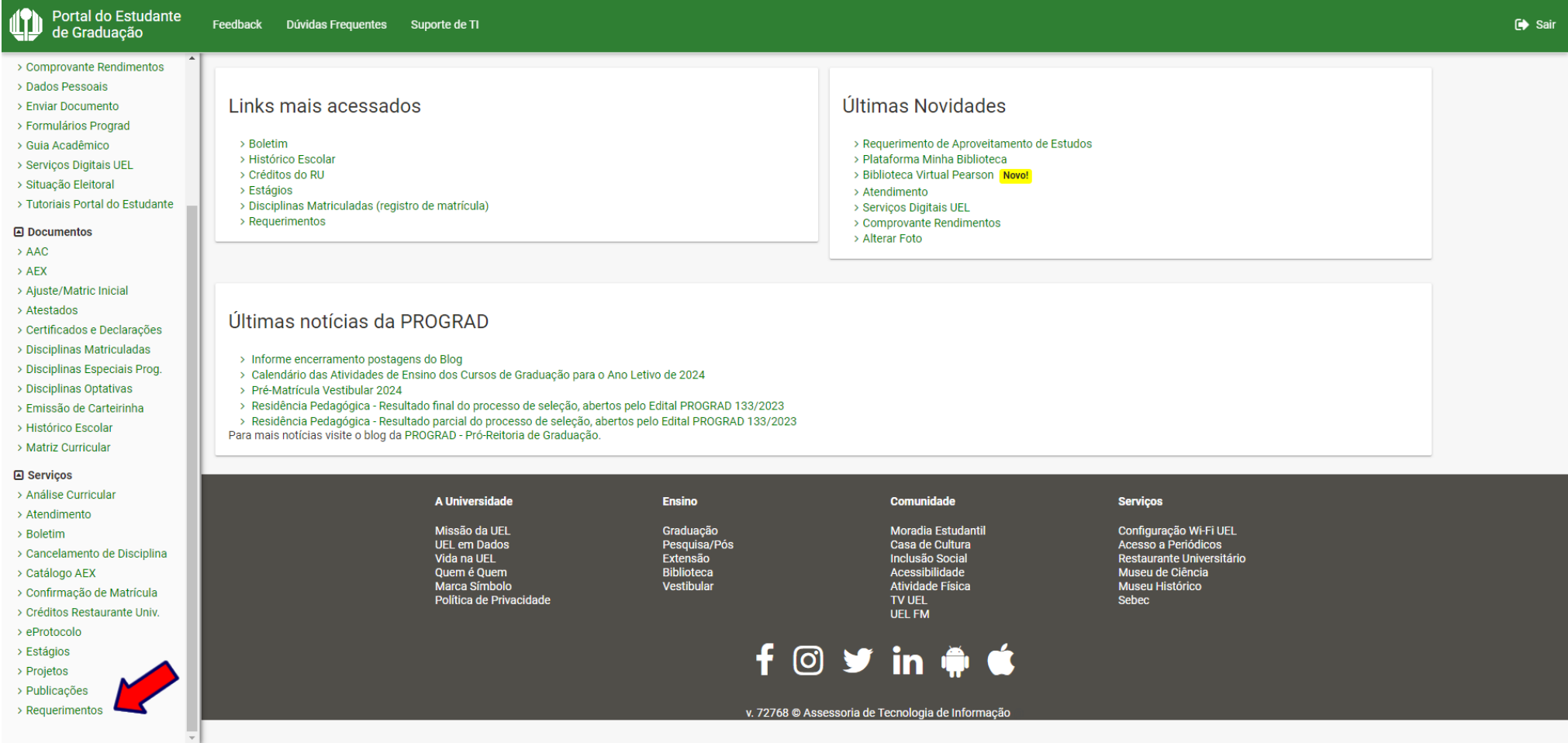

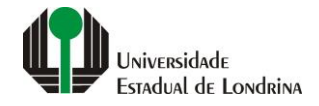

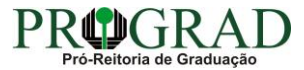

#### **Passo 04:**

#### **Clique em "Requerimento de Amparo"**

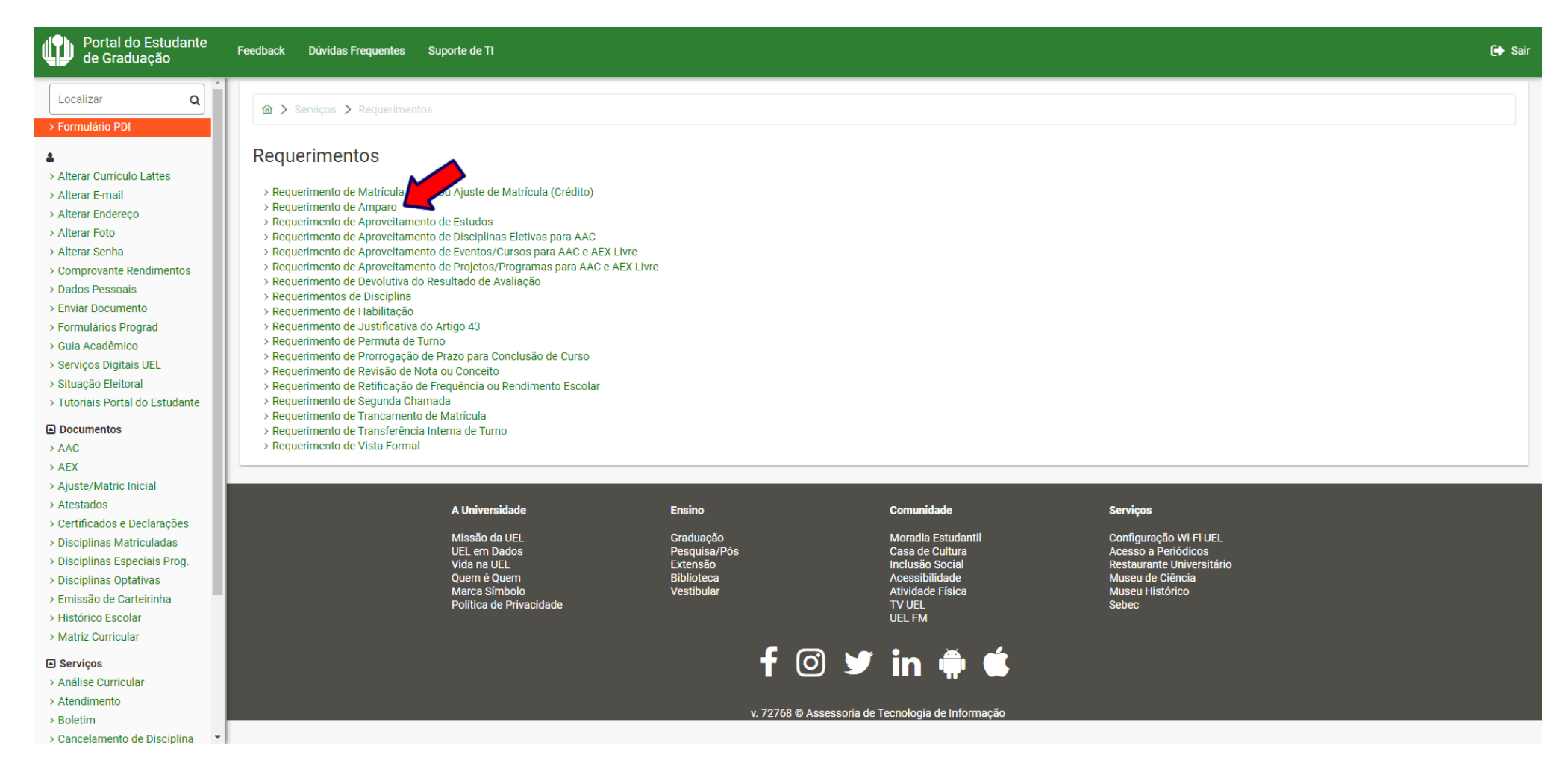

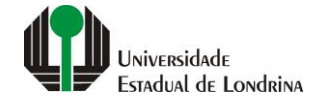

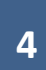

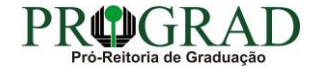

### **Passo 05:**

# **Clique em "Novo Requerimento"**

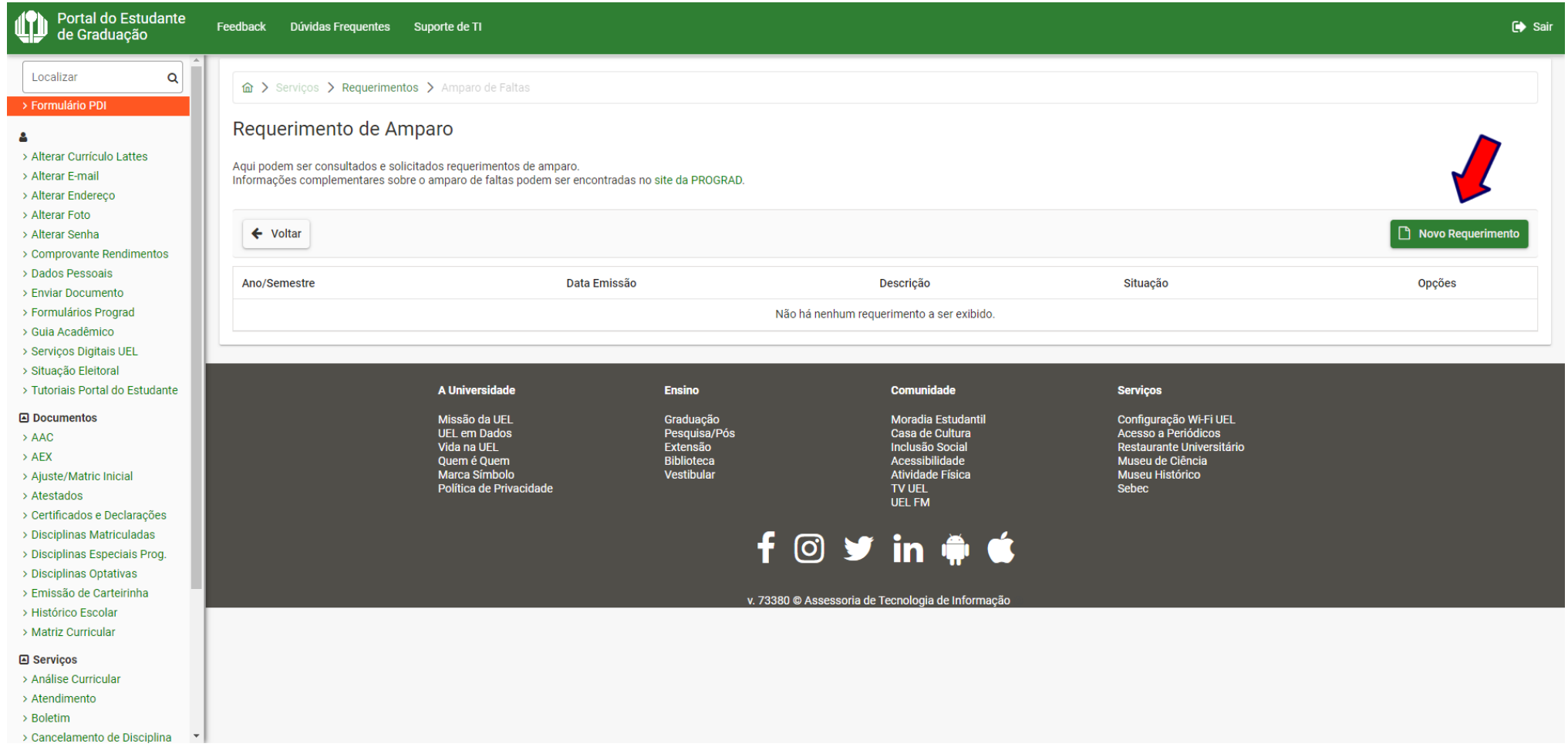

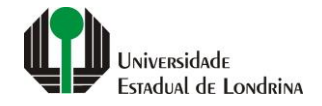

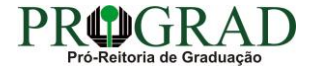

### Passo 06:

# Selecione a opção "Luto"

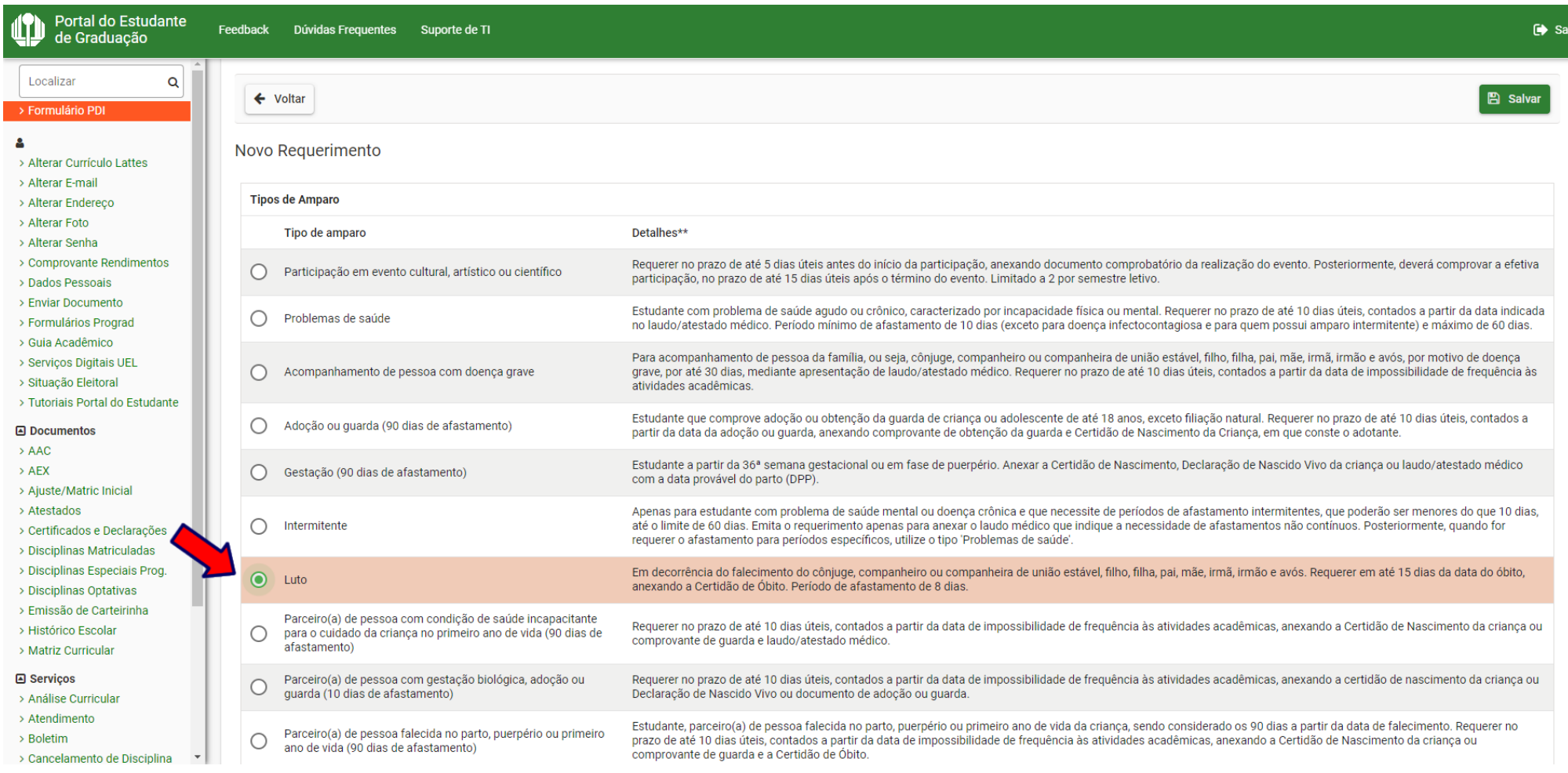

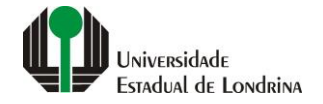

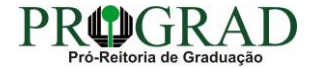

#### **Passo 07:**

# **Informe Data do Óbito, selecione Grau de Parentesco**

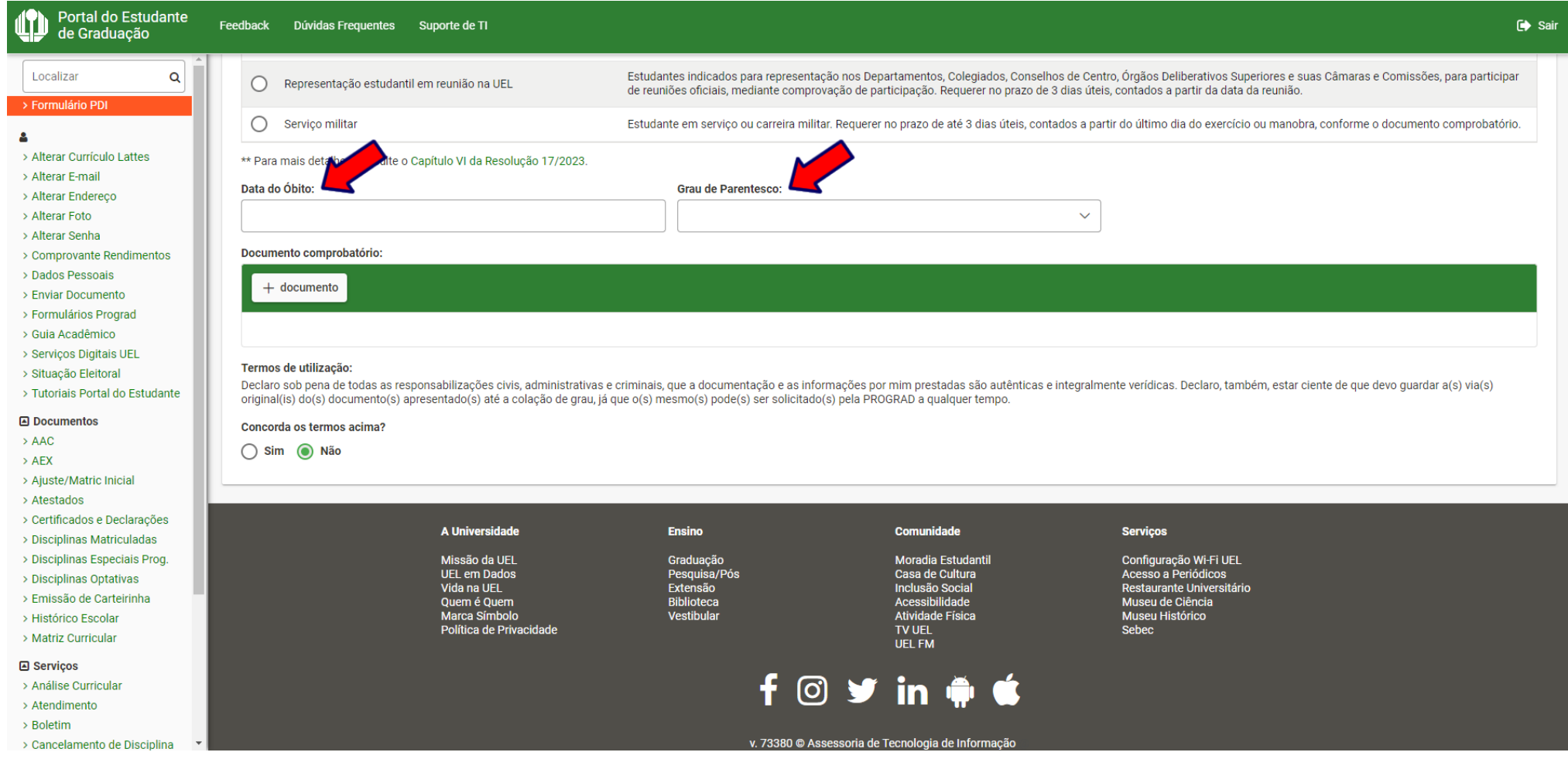

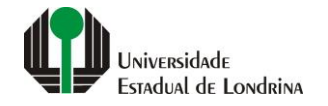

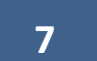

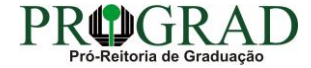

### Passo 08:

# Envie o documento comprobatório, clicando no botão "+ documento"

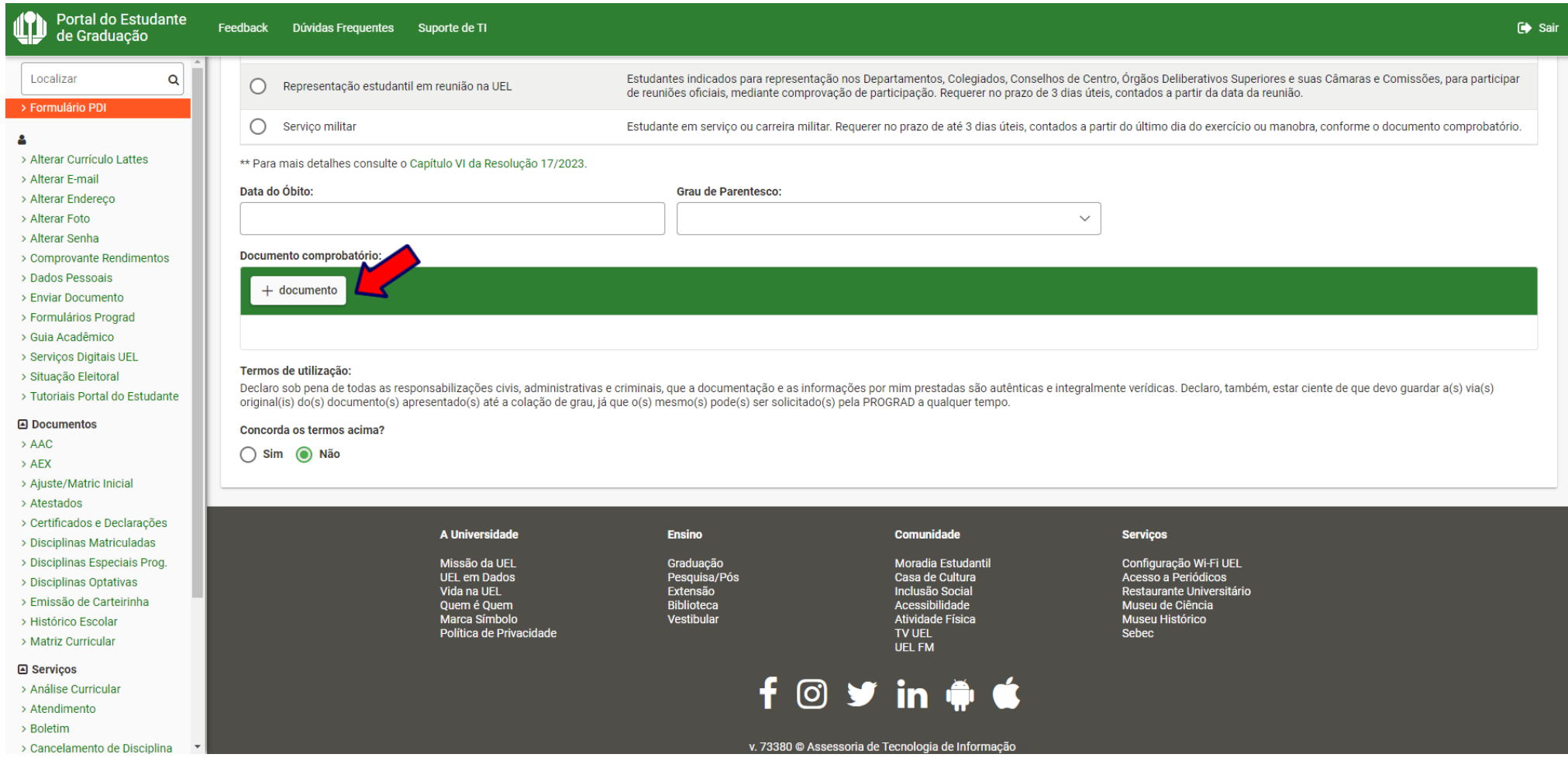

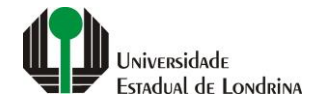

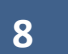

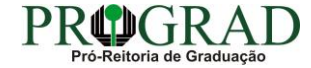

#### **Passo 09:**

# **Nos Termos de utilização, selecione "Sim" para concordar**

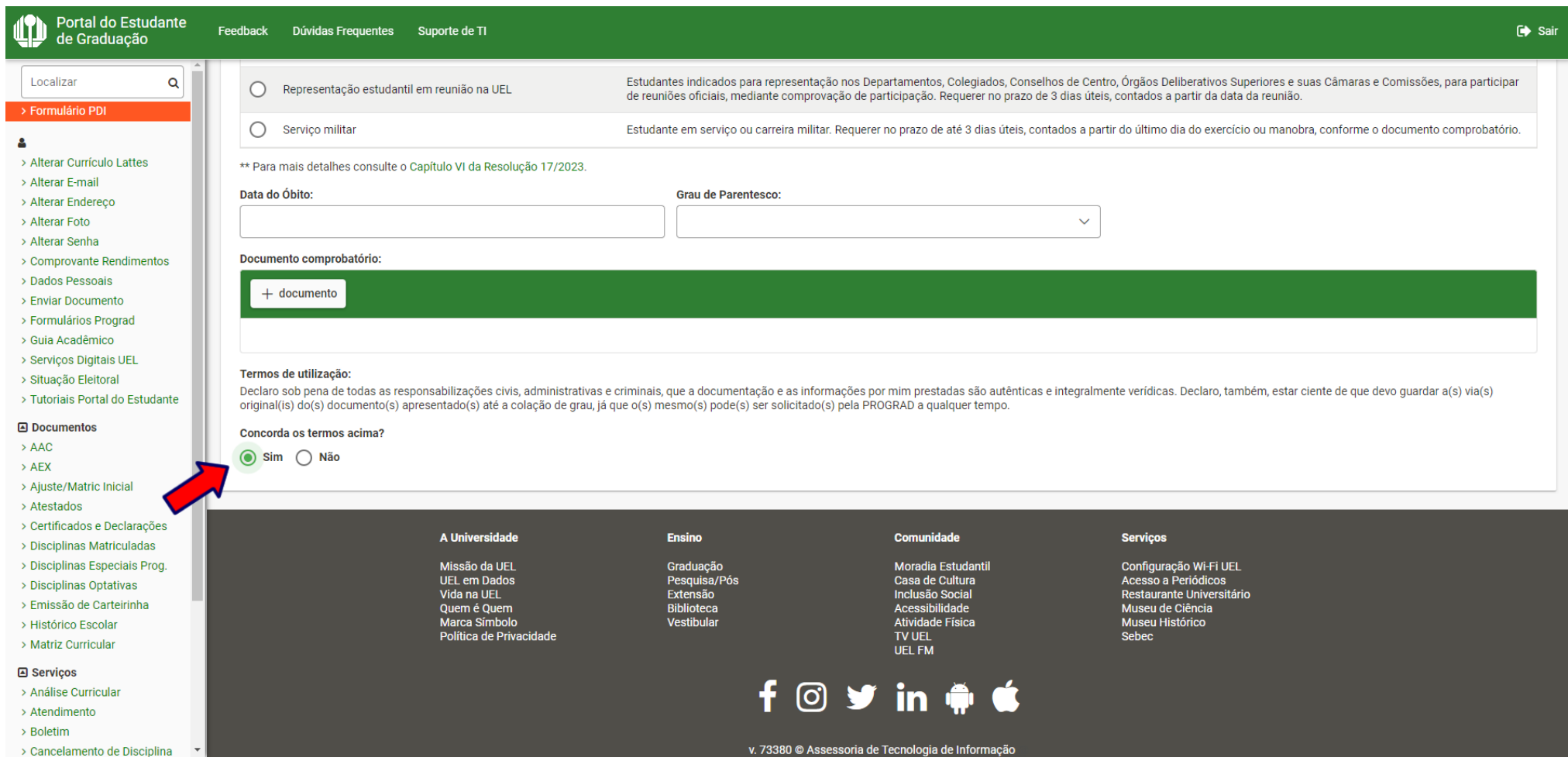

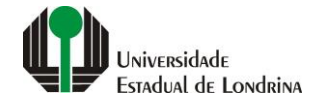

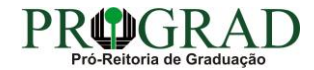

## Passo 10:

# Clique no botão "Salvar"

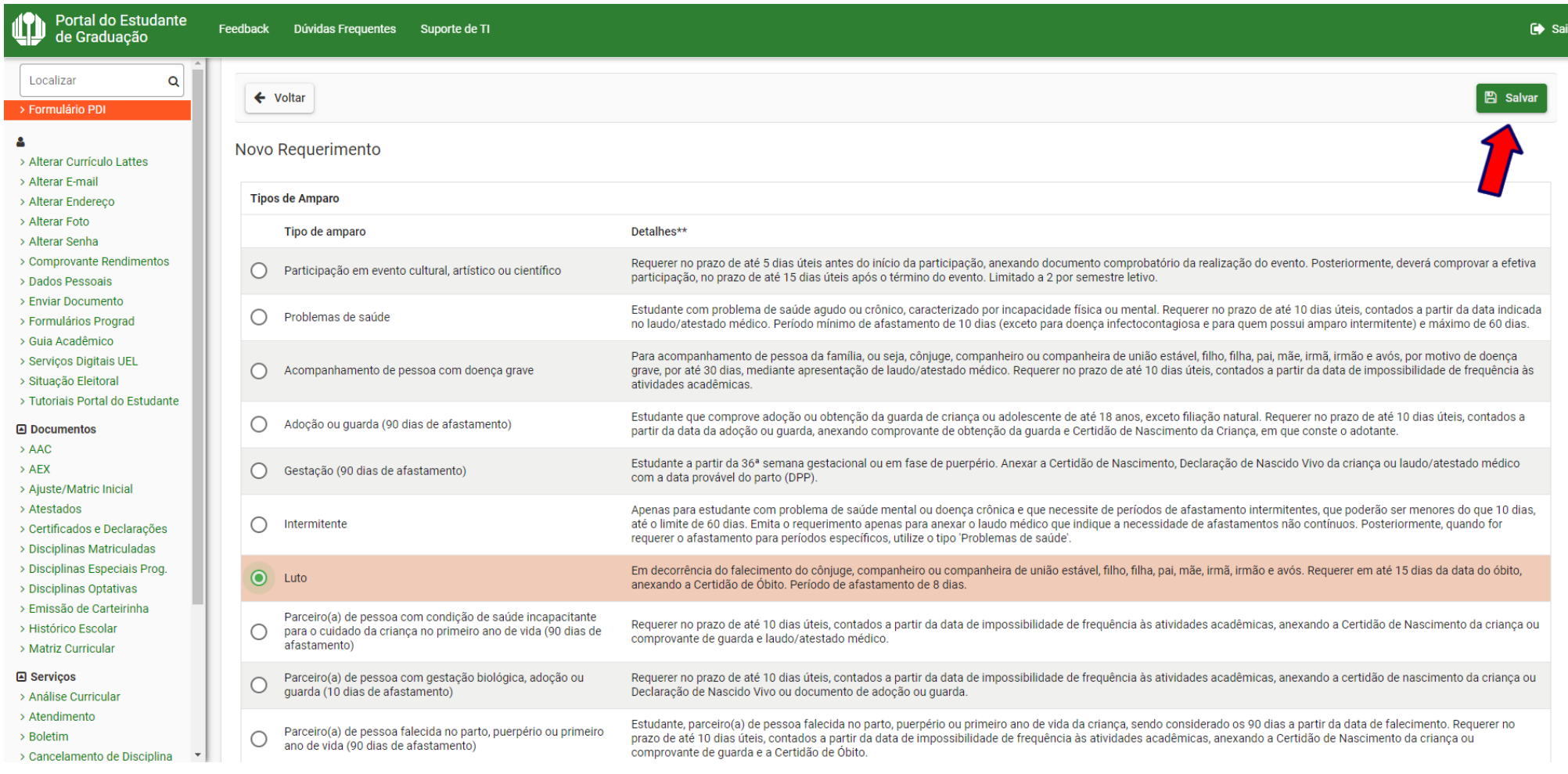

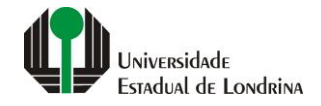

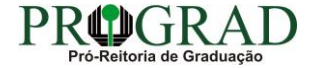

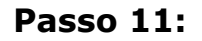

Confirme o requerimento, clicando no botão "Sim"

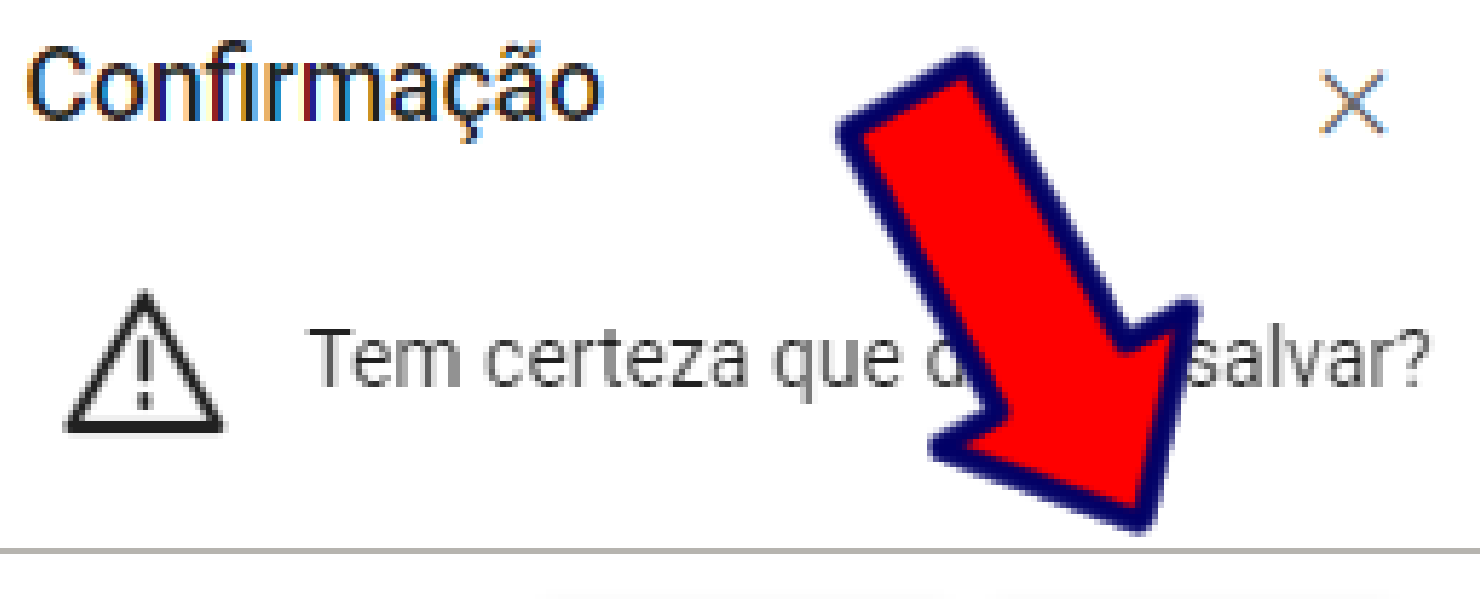

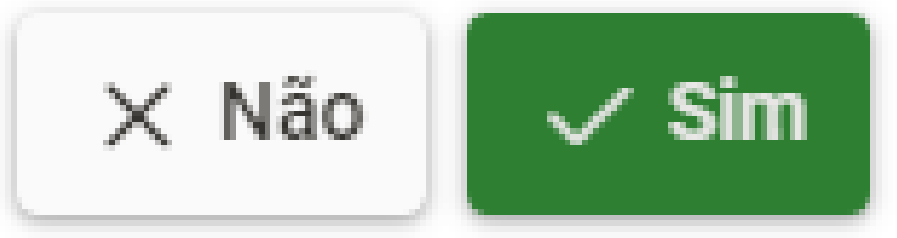

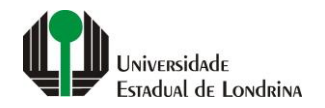

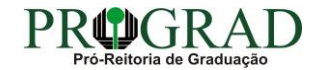